# Модуль интеграции UTM5 с платёжными системами

# версия 5.21

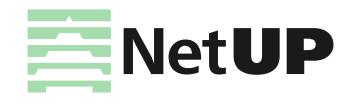

# Содержание

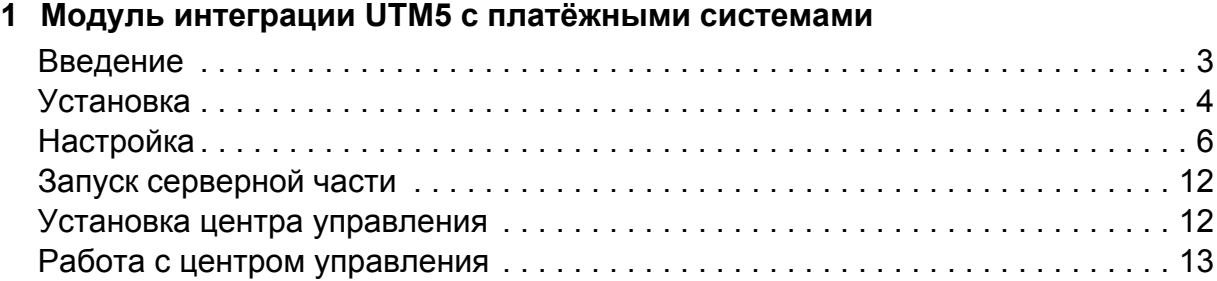

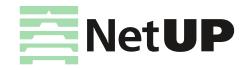

# <span id="page-2-1"></span><span id="page-2-0"></span>**Модуль интеграции UTM5 с платёжными системами 1**

# **Введение**

Модуль интеграции UTM5 с платёжными системами используется для регистрации в биллинговой системе UTM5 платежей абонентов, проведённых через внешние платёжные системы (платёжные терминалы или системы эквайринга). Новый модуль версии 5.21 поддерживает:

**– платёжные системы, работающие по классической схеме:**

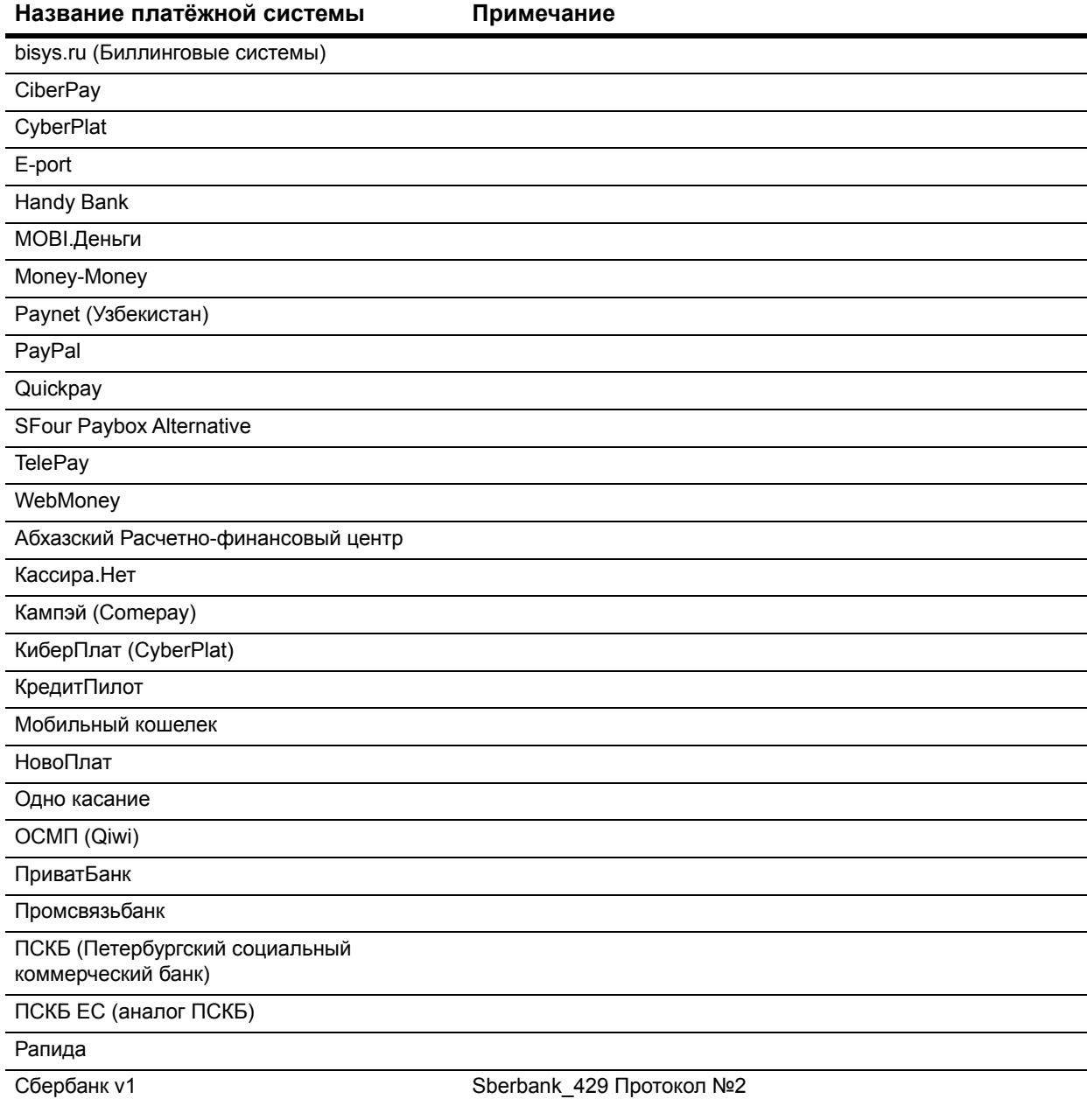

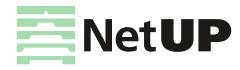

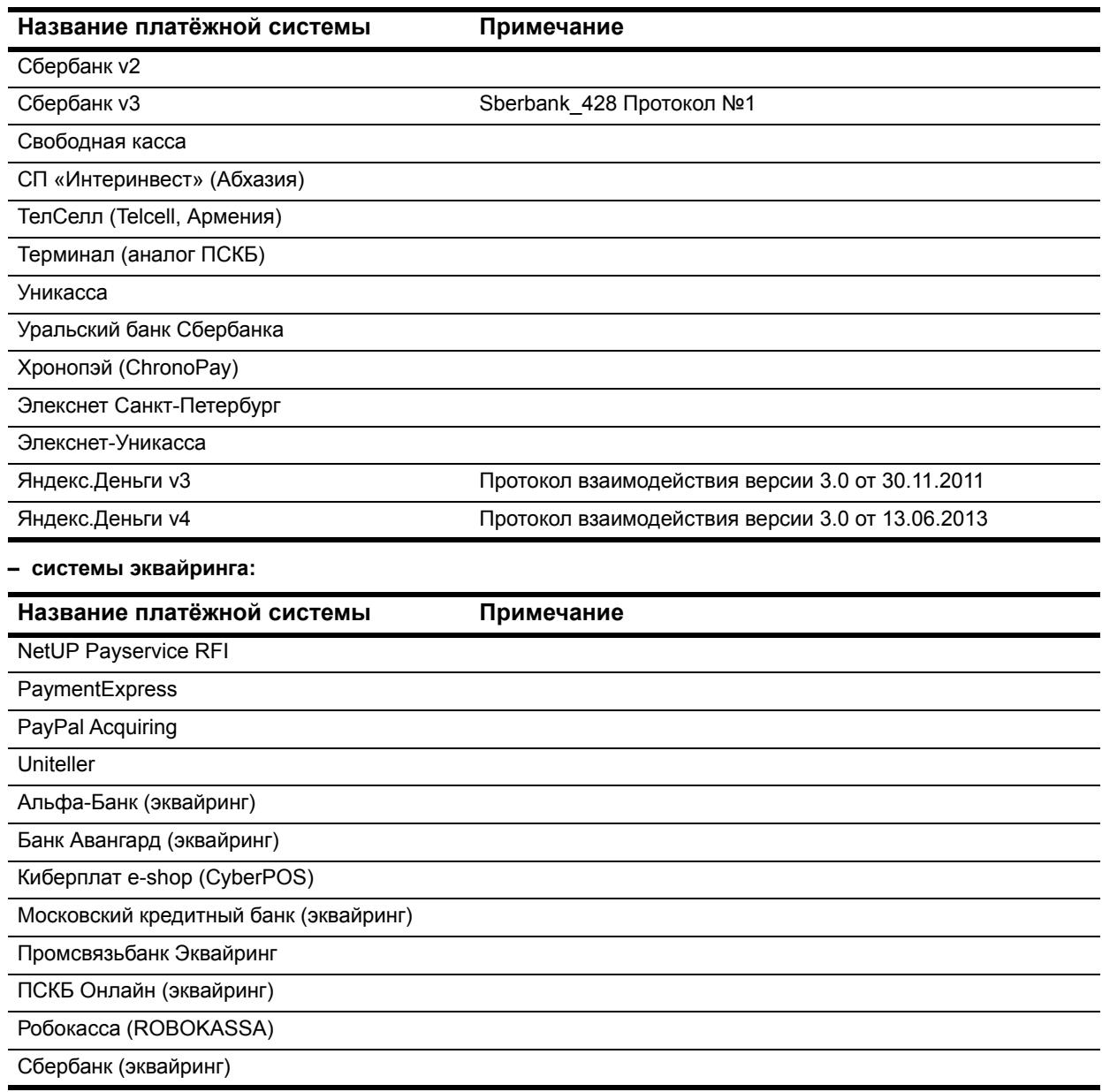

# **Установка**

Для установки версии 5.21 модуля интеграции с платёжными системами требуется сервер с 64-разрядной операционной системой Linux (Debian Jessie/Wheezy, CentOS 5/6/7) или FreeBSD 10.1 / 10.2 / 10.3, а также сервер баз данных MySQL.

*Установку следует выполнять с правами суперпользователя (root).*  $\Omega$ 

Перед установкой модуля интеграции необходимо создать отдельную базу MySQL:

mysqladmin create PAYMENT\_SYSTEMS

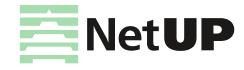

Авторизуйтесь в личном кабинете клиента (netup.ru/UTM5/customer.php), перейдите в раздел Платёжные системы и скачайте из таблицы Дистрибутив модуля платежных систем скрипт установки модуля интеграции для используемой на вашем сервере операционной системы, а из таблицы Параметры сертификата - файл хранилища сертификатов (лицензионный ключ) netup. keystore и инсталлятор Центра управления платёжными системами (файл netup-payment-systems-v2-ucc-install.jar).

Если на сервере работает предыдущая версия модуля интеграции, остановите демон netup-payment-systems.

Перейдите в директорию, куда был загружен скрипт установки, и запустите его. Например, в Debian Jessie:

- если модуль устанавливается впервые, выполните команду

./netup-payment-systems-Linux-5.21-debian jessie x64.sh

- если установлена предыдущая версия модуля, запустите скрипт с параметром - и

./netup-payment-systems-Linux-5.21-debian jessie x64.sh -u

Для вывода справки по параметрам установки выполните команду

./netup-payment-systems-Linux-5.21-debian jessie x64.sh -h

Скрипт установки принимает следующие параметры командной строки:

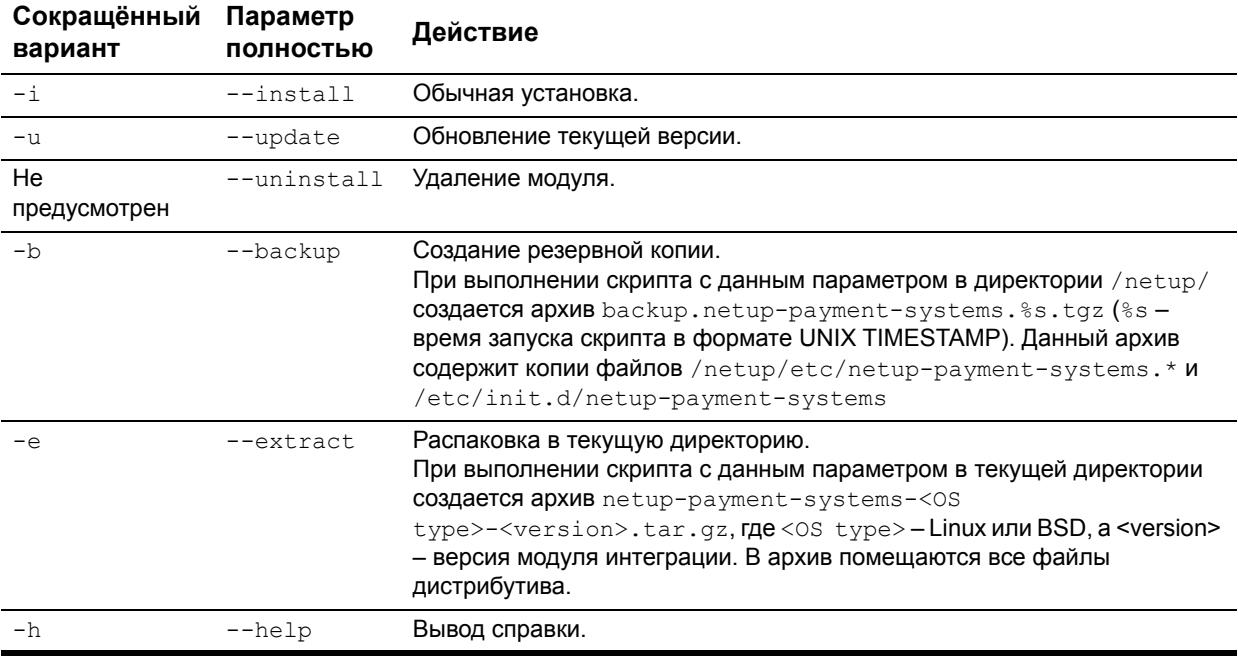

 $(i)$  Модуль интеграции с платёжными системами не будет взаимодействовать с ядром UTM5, работающим в демо-режиме.

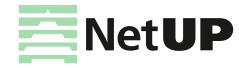

# Настройка

## <span id="page-5-0"></span>Файл конфигурации

Модуль интеграции с платёжными системами использует файл конфигурации /netup/etc/netup-payment-systems.config.xml. После установки модуля необходимо правильно задать все основные и, при необходимости, дополнительные параметры. Далее приведены пояснения по структуре и элементам файла конфигурации.

После изменения файла конфигурации следует перезагрузить модуль интеграции.  $(i)$ 

### Элемент /configuration

После объявления XML <?xml version="1.0" encoding="utf-8"?> следует корневой элемент configuration с атрибутом xmlns, которому должно быть присвоено значение http://www.netup.ru/configuration/2.0. Все элементы, содержащие атрибуты (параметры) модуля интеграции с платёжными системами, должны лежать внутри корневого элемента.

Корневой элемент configuration может включать в себя следующие основные дочерние элементы:

- database
- system
- security
- transport
- $-$  install
- startup
- logger
- $-$  tool
- $-$  osmp
- sfour
- yandex
- billing systems
- credit\_pilot

## Элемент /configuration/database

Дочерний элемент database может содержать следующие атрибуты, необходимые для подключения к базе данных платёжных систем:

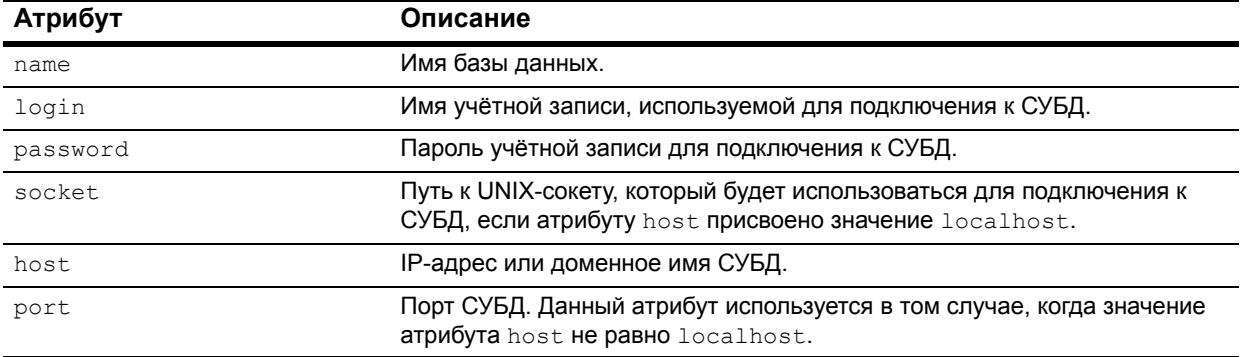

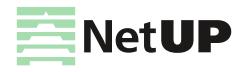

## Элемент /configuration/system

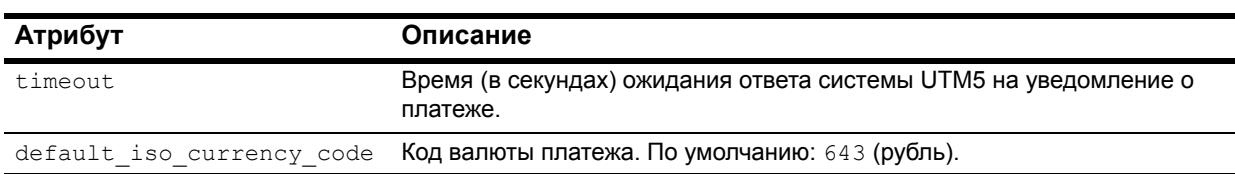

Дочерний элемент system может содержать следующие атрибуты:

 $(i)$  В случае изменения кода валюты в файле конфигурации следует убедиться, что в системе UTM5 зарегистрирована валюта с таким кодом.

## Элемент /configuration/security

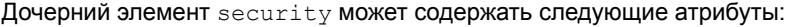

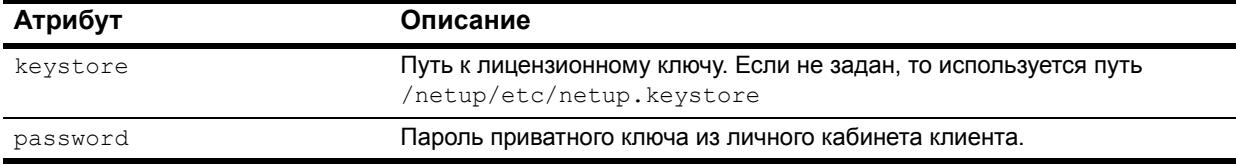

Следует обязательно указать пароль приватного ключа в атрибуте password.

## Элемент /configuration/transport

Дочерний элемент transport определяет параметры, используемые модулем интеграции с платёжными системами при взаимодействии по протоколам NXTv2, HTTP и HTTPS, и, в свою очередь, содержит следующие элементы:

 $-$  xml - определяет параметры соединения по протоколу NetUP XML Transaction v2 (NXTv2) с верификацией сертификата Х.509.

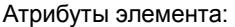

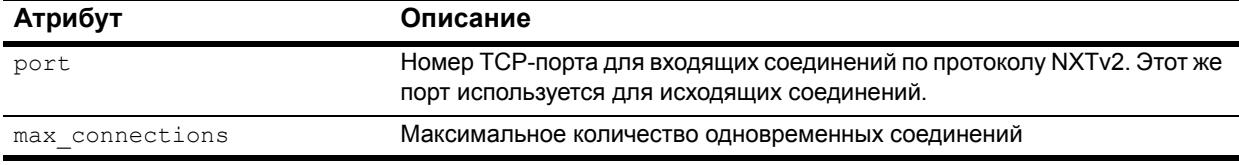

- https - определяет параметры соединения по протоколам HTTP/HTTPS. Можно задать несколько элементов. Наличие одного такого элемента обязательно. Атрибуты элемента:

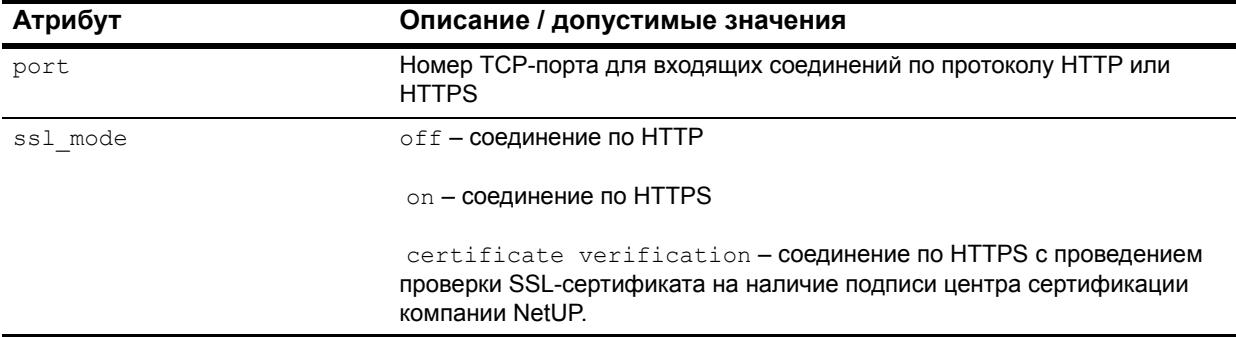

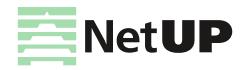

## Элементы /configuration/install и /configuration/startup

Содержимое элементов install и startup должно быть следующим:

```
\langleinstall>
  <xml file="/netup/etc/netup-payment-systems.install.xml"/>
  <xml file="/netup/etc/netup-payment-systems.update.xml"/>
\langle/install>
<startup>
  <xml file="/netup/etc/netup-payment-systems.startup.xml"/>
</startup>
```
(?) Не следует вносить какие-либо изменения как в сами элементы, так и в файлы, указанные в ampu6ymax file.

## Элемент /configuration/logger

Дочерний элемент logger определяет параметры регистрации событий. В него входит элемент appender, которому могут быть присвоены следующие атрибуты:

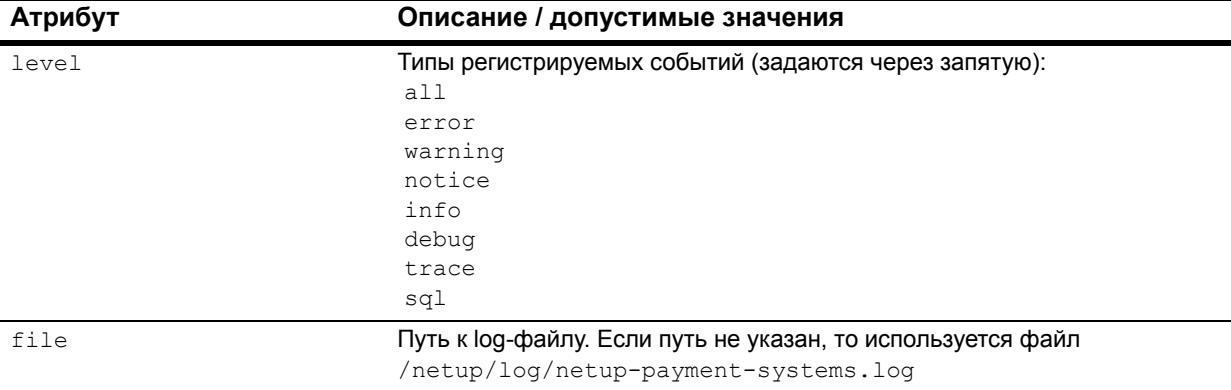

 $(i)$  Можно задать несколько элементов appender, но в этом случае (1) в атрибутах level не должны совпадать типы регистрируемых событий и (2) в атрибутах file должны быть указаны разные log-файлы. Если задан элемент appender с атрибутом level="all", то дополнительные элементы appender задавать не следует.

# Элемент /configuration/tool

Элемент /configuration/tool может включать в себя два элемента - filter и output filter, в которых задаются утилиты проверки платежа.

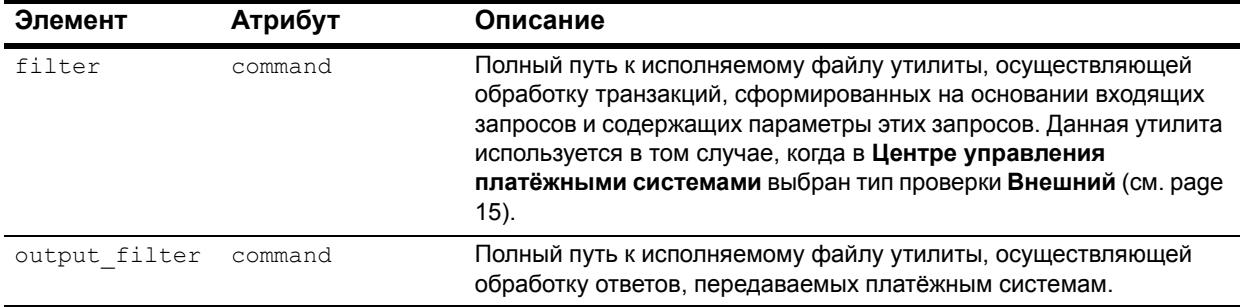

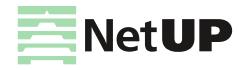

#### <span id="page-8-0"></span>**Дополнительные параметры**

Для работы с некоторыми платёжными системами (см. список ниже) требуются дополнительные параметры, которые передаются модулю интеграции после установки через центр управления на странице **Настройки: Внешние [платежные](#page-13-0) системы**, либо используются внешними утилитами проверки транзакций.

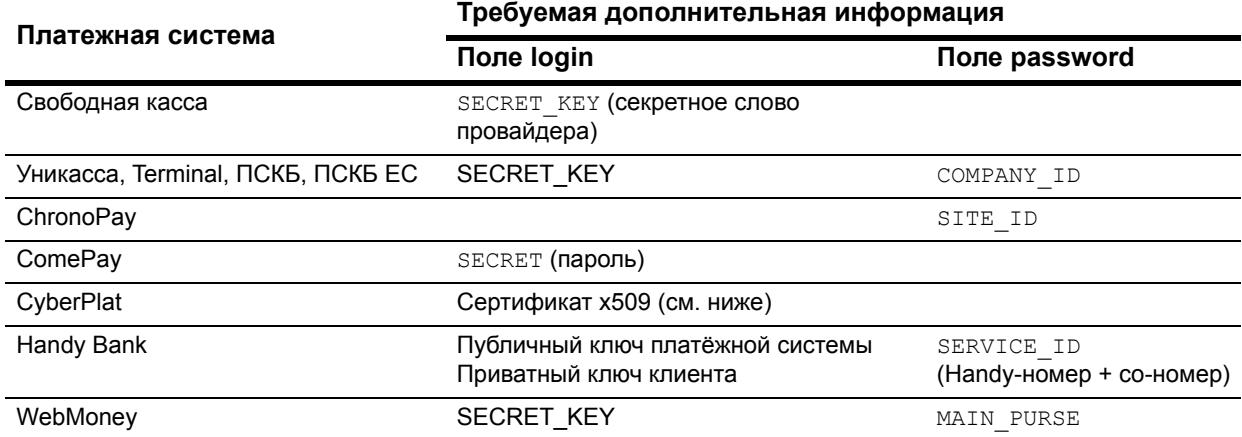

#### **Идентификатор и пароль**

Для ряда систем (см. список выше) при установке модуля интеграции требуется сообщить идентификатор провайдера (номер кошелька или другой аналогичный параметр) и/или секретное слово провайдера. Данные параметры выдаются по договору между провайдером и платёжной системой. Названия параметров, которые у разных платёжных систем могут различаться, также приведены в списке.

#### **Обмен ключами**

В платёжной системе Handy Bank по договору между провайдером и платёжной системой производится обмен публичными ключами для OpenSSL-шифрования (перед этим необходимо сгенерировать собственную пару ключей – приватный и публичный). Для надлежащей работы модуля интеграции с данной платёжной системой необходимо обеспечить ему доступ к публичному ключу системы (см. **Внешние [платежные](#page-13-0) системы** на [стр](#page-13-0). **14**, параметр **Доверенный сертификат**) и собственному приватному ключу (там же, параметр **Приватный ключ**).

#### **ОСМП (Qiwi)**

Для системы ОСМП (Qiwi) можно, при необходимости, задать в элементе /configuration/osmp конфигурационного файла значение атрибута  $p$ ау id (идентификатор провайдера). Данный атрибут используется в событии запроса отчёта по платежам. Пример:

<osmp pay\_id="osmp\_unique\_provider\_id"/>

#### **Яндекс.Деньги v4**

Для настройки платёжной системы Яндекс.Деньги v4 требуется задать в элементе /configuration/yandex конфигурационного файла значения необходимых атрибутов:

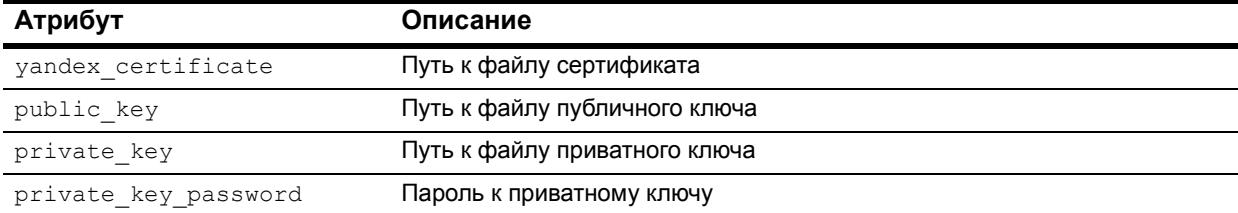

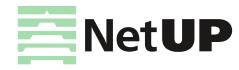

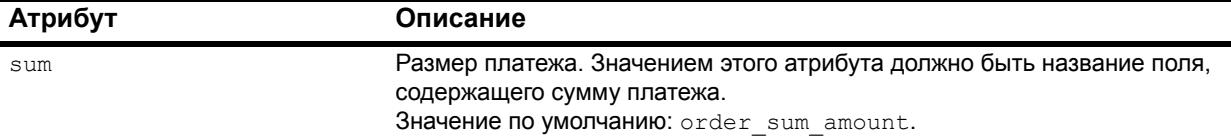

#### **Биллинговые системы (bisys.ru)**

Для настройки платёжной системы BiSys требуется задать в элементе /configuration/billing systems конфигурационного файла значения необходимых атрибутов:

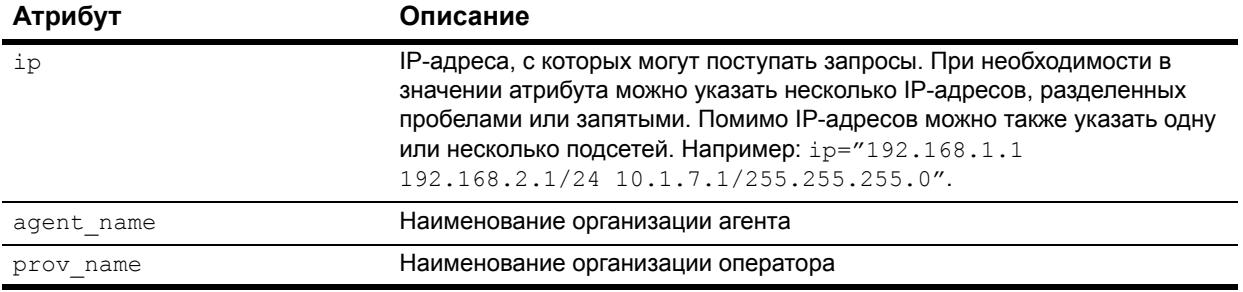

#### **КредитПилот**

Для настройки платёжной системы КредитПилот требуется задать в элементе /configuration/credit pilot конфигурационного файла значение атрибута user name tag, который определяет название поля, по которому можно идентифицировать пользователя. Пример:

```
<credit_pilot user_name_tag="name"/>
```
#### **Сертификат x509**

В системе CyberPlat необходимо передать платёжной системе сертификат x509, получаемый из файла netup.keystore следующей командой:

openssl pkcs12 -in netup.keystore | openssl x509 -text

**Система SFOUR PayBox Alternative**

Протокол взаимодействия с системой SFOUR PayBox Alternative предполагает, что с модулем интеграции напрямую взаимодействуют терминалы, каждый из которых имеет свой идентификатор и пароль. Список терминалов следует хранить в отдельном XML-файле следующего формата: 1. В первую очередь файл должен содержать объявление XML

<?xml version="1.0"?>

- 2. После объявления XML должен следовать корневой элемент configuration с атрибутом xmlns, которому должно быть присвоено значение http://www.netup.ru/configuration/2.0.
- 3. Внутри корневого элемента configuration должны лежать элементы terminal с атрибутами терминалов:

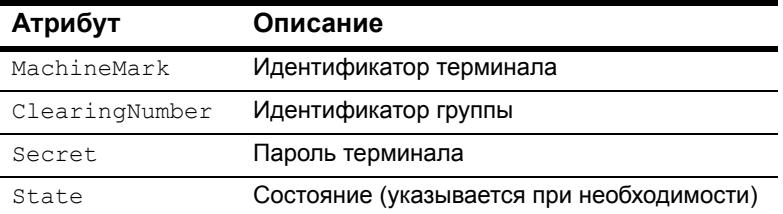

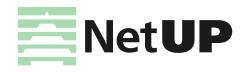

#### Пример содержимого файла:

<?xml version="1.0"?> <configuration xmlns ="http://www.netup.ru/configuration/2.0"> <terminal MachineMark="m1" ClearingNumber="group1" <terminal MachineMark="m2" ClearingNumber="group2" Secret="secret2"/> <terminal MachineMark="m3" ClearingNumber="group3" State="Blocked"/> </configuration>

Путь к файлу со списком терминалов задается в конфигурационном файле в атрибуте /configuration/sfour/@configuration. Пример:

<sfour configuration="/netup/etc/paybox.alternative.xml"/>

При изменении файла со списком терминалов новые настройки применяются автоматически без перезапуска системы.

#### Система Paynet

В качестве шаблонов для ответов платёжной системе используются XML-файлы, находящиеся в директории /netup/etc/:

- paynet export.xml
- paynet\_export\_fail.xml
- paynet\_payment\_fail.xml
- paynet payment success.xml
- paynet precheck fail.xml
- paynet precheck success.xml
- paynet status fail.xml
- paynet status success.xml

Файлы содержат переменные, которые при генерации ответа заменяются своими значениями. Список допустимых переменных включает:

- TRANSACTION\_TIME\_ время совершения транзакции;
- \_TIMESTAMP\_ текущее время;
- \_DESCRIPTION\_ пояснение;
- STATUS статус операции в Paynet;
- **ERROR\_CODE** код ошибки в UTM5;
- PAYMENT\_ID\_ идентификатор платежа в UTM5;
- STATE \_\_ статус операции в UTM5 (по существу не используется, всегда «обработано»).

В остальном содержимое файлов (структуру, названия тэгов, атрибуты) можно менять произвольным образом.

#### Системы эквайринга

Интеграция с системами эквайринга позволяет абонентам пополнять лицевой счет из Личного кабинета с помощью банковских карт.

Интеграция с каждой системой эквайринга заказывается отдельно через Личный кабинет клиента на странице netup.ru/UTM5/customer.php в разделе Платежные системы. После приобретения необходимых модулей эквайринга требуется скачать и поместить в директорию /netup/etc/ новый файл хранилища сертификатов netup. keystore и затем перезапустить модуль интеграции с платежными системами.

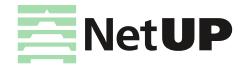

Для работы систем эквайринга требуется установить и правильно настроить Web-интерфейс пользователя (см. главу Web-интерфейс, раздел Системы эквайринга в Руководстве администратора биллинговой системы **UTM5**). Производить какие-либо настройки модуля интеграции с платёжными системами не требуется, но обязательно должно быть установлено соединение с ядром UTM5.

## Регистрация событий

Служебные сообщения модуля интеграции с платёжными системами записываются в log-файл /netup/log/netup-payment-systems.log.

При перезагрузке модуля или получении им сигнала SIGHUP log-файл закрывается, к его имени добавляется суффикс". <timestamp>" (время закрытия файла в формате unix timestamp), и открывается новый log-файл с прежним именем.

Старые log-файлы не удаляются автоматически.

# <span id="page-11-0"></span>Запуск серверной части

1. Поместите скачанный из личного кабинета файл netup. keystore в директорию /netup/etc/и убедитесь, что файле конфигурации задан верный пароль хранилища сертификатов, указанный в личном кабинете в таблице Параметры сертификата:

<security password="пароль приватного ключа" />

- 2. Выполните команду запуска модуля интеграции:
	- для Linux:

/etc/init.d/netup-payment-systems start

- для FreeBSD:

/usr/local/etc/rc.d/netup-payment-systems.sh start

В случае Linux добавьте модуль интеграции с платёжными системами в список автоматически запускаемого ПО. Например, в Debian добавление модуля в список приложений, автоматически загружаемых при старте ОС, производится следующей командой:

```
update-rc.d netup-payment-systems defaults
```
# <span id="page-11-1"></span>Установка центра управления

- 1. Запустите скачанный из личного кабинета инсталлятор Центра управления платёжными системами netup-payment-systems-v2-ucc-install.jar.
- $(i)$  Для запуска инсталлятора необходимо установить Java Runtime Environment (JRE) версии 8.0 (Java 1.8.х) или выше. Дистрибутив JRE доступен для загрузки на сайте java.com.
- $(i)$  Язык интерфейса установки, а также самого центра управления зависит от текущей локализации ОС, в которой производится запуск файла.  $jar$

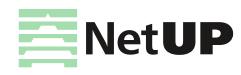

- 2. Выберите директорию для установки центра управления. При установке поверх старой версии можно выбрать опцию **Копировать настройки**; при этом директория, содержащая старую версию, будет переименована.
- 3. Укажите путь к файлу хранилища сертификатов netup.keystore.
- 4. Нажмите кнопку **Установить**.

# <span id="page-12-0"></span>**Работа с центром управления**

1. Запустите центр управления одним из следующих способов:

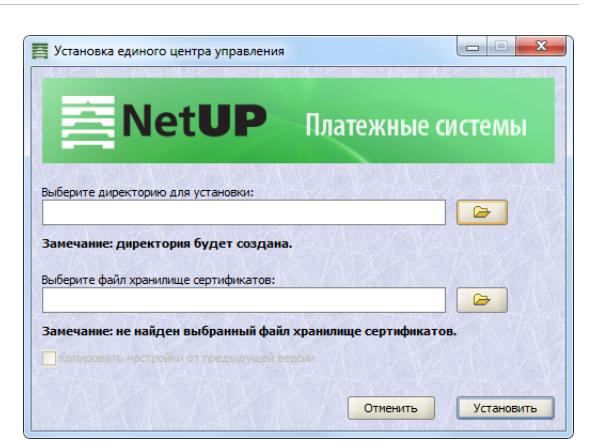

- **–** двойным щелчком мыши на файле control.center.se.jar в директории с распакованным центром управления или
- **–** из консоли Windows или UNIX-подобной ОС (в директории с распакованным центром управления) командой

```
java -jar control.center.se.jar
```
После запуска control.center.se.jar появится окно **Параметры соединения**.

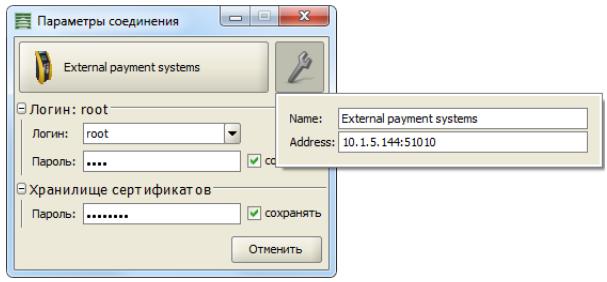

- 2. Введите логин и пароль для доступа в систему (при первом запуске логин **root**, пароль **root**, в дальнейшем смените пароль, см. **[Персонал](#page-16-0)** на стр. **17**), а также пароль приватного ключа, указанный в параметрах сертификата.
- 3. Нажмите кнопку **Настройки Ивентри** и укажите адрес и порт сервера, на котором установлен модуль интеграции с платёжными системами.
- 4. Для запуска центра управления нажмите кнопку **External payment systems**.

На панели состояния в нижней части окна находится индикатор состояния соединения и отображаются IP-адрес и порт соединения, а также дата и время.

#### 10.1.5.144:51010 24.11.16 13:35

Зеленый индикатор означает, что соединение установлено, красный – соединение отсутствует. Для установления нового соединения следует щелкнуть левой или правой кнопкой мыши на значке индикации или выбрать в главном меню **Система > Открыть соединение...**

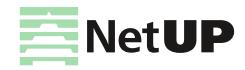

Для некоторых объектов системы предусмотрена возможность вызова контекстного меню объекта щелчком правой кнопки мыши на этом объекте. После редактирования или добавления данных становится видимой панель уведомления об изменении данных.

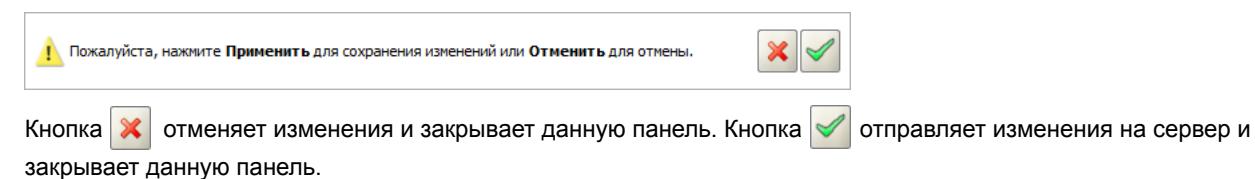

Далее приведено описание страниц интерфейса центра управления.

# **Настройки**

#### <span id="page-13-0"></span>**Внешние платежные системы**

Данная страница содержит список всех зарегистрированных платёжных систем .

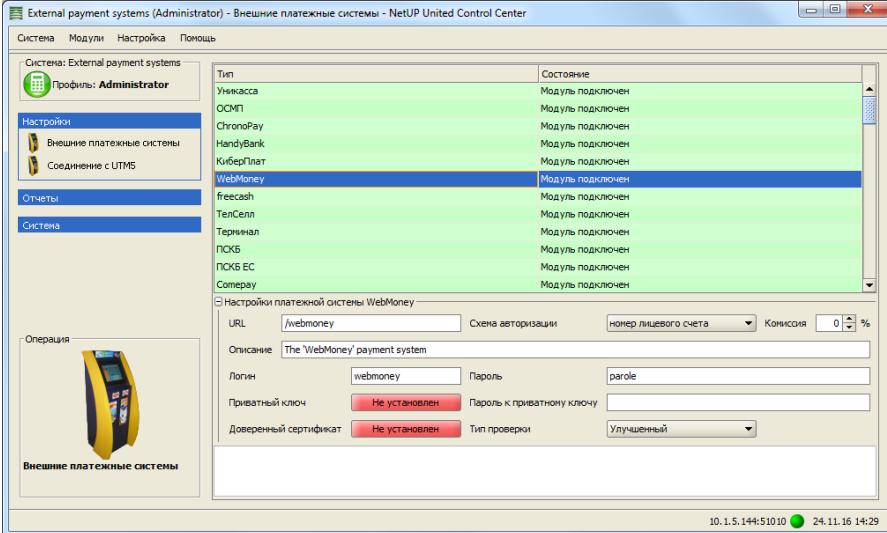

Для каждой платёжной системы указано её состояние:

- **– модуль подключен** лицензия установлена;
- **– модуль не подключен** лицензия отсутствует.

Для выбранной системы отображаются следующие параметры:

- **URL** по нему происходит идентификация запроса платёжной системы. Модуль ожидает запроса по адресу https://server:port/url, где:
	- **–** server адрес сервера;
	- **–** port порт для HTTPS-соединений, указанный в конфигурационном файле (см. **Файл [конфигурации](#page-5-0)** на [стр](#page-5-0). **6**. По умолчанию используется порт 8080;
	- **–** url значение данного параметра.
- **– Схема авторизации** выбор параметра, по которому происходит идентификация лицевого счёта. Возможные значения:
	- **–** Номер лицевого счёта;
	- **–** Логин (указывает на основной лицевой счёт пользователя);
	- **–** IP-адрес (указывает на основной лицевой счёт пользователя);
	- **–** Внешний ID (внешний идентификатор счёта).

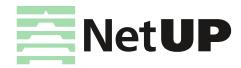

- Комиссия комиссия в процентах, которая взимается с платежа абонента в пользу платёжной системы.
- Описание платёжной системы.
- Логин, Пароль, Приватный ключ, Пароль к приватному ключу, Доверенный сертификат различные параметры идентификации и шифрования, необходимые для работы некоторых систем.
- <span id="page-14-1"></span><span id="page-14-0"></span>- Тип проверки - проверка параметров платежа. Может принимать значения:
	- Не задан принимается значение по умолчанию (Улучшенный);
	- Стандартный проверяются только параметры, необходимые для совершения платежа;
	- Улучшенный проверяются все параметры согласно протоколу платёжной системы;
	- Внешний проверка внешней утилитой, указанной в файле конфигурации (см. Файл конфигурации на стр. 6). Предполагается, что данная утилита принимает в стандартный поток ввода сериализованное событие, содержащее все параметры платежа, осуществляет его проверку, затем, возможно, преобразует данное событие и выводит его в стандартный поток вывода. После этого выполняется базовая проверка. Если возникает ошибка при парсинге преобразованного события или при проведении базовой проверки, то считается, что платёж с такими параметрами не может быть проведен.

#### Соединение с UTM5

На данной странице задаются параметры соединения с сервером UTM5: адрес и порт сервера, а также логин и пароль системного пользователя, от которого будут вноситься платежи.

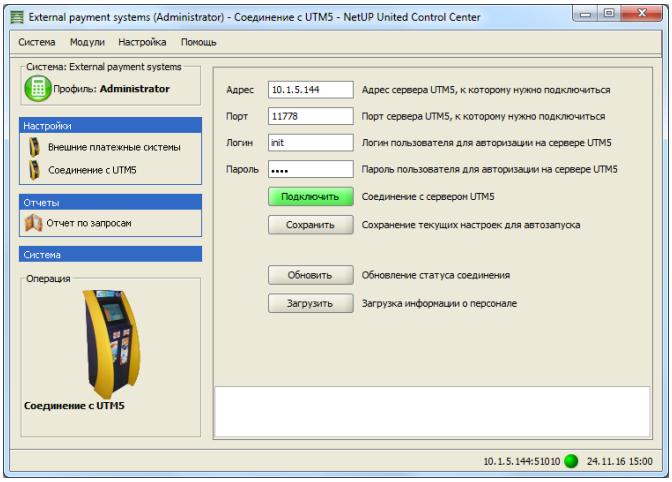

 $(i)$  Адрес и порт сервера UTM5, задаваемые в центре управления, связаны с параметрами nxt v2 bind host Unxt v2 bind port в файле конфигурации ядра UTM5 (см. Руководство администратора UTM5, глава "Ядро системы", раздел "Файл конфигурации"). Значения этих параметров по умолчанию 0.0.0.0 и 11778 соответственно. Если в конфигурации ядра задан определенный IP-адрес и/или другой порт, то в Центре управления ПС следует задать такие же значения.

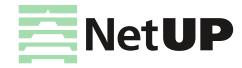

## **Отчет по запросам**

На данной странице отображаются отчёты по платежам пользователей, пополнивших баланс лицевых счетов с помощью внешних платёжных систем.

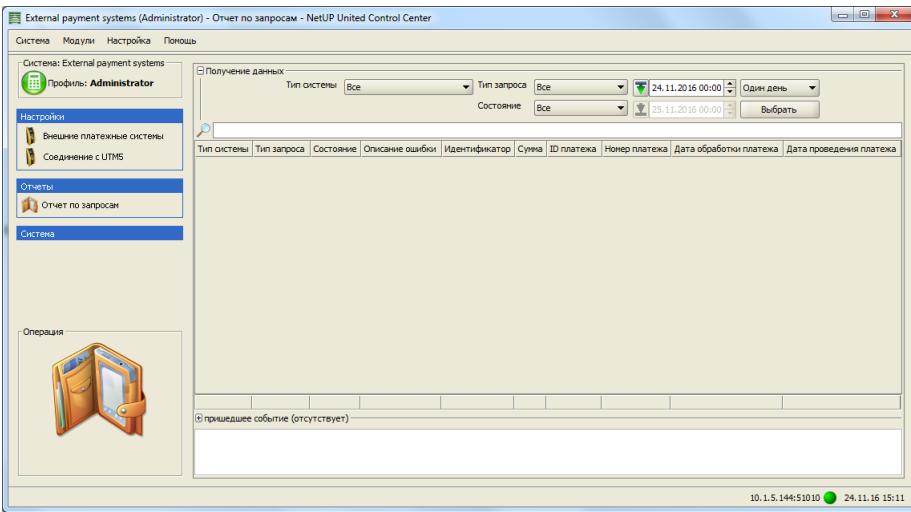

Панель **Получение данных** позволяет настроить фильтрацию платежей по следующим параметрам:

- **–** Тип системы (идентификатор обработчика, который принимал запрос).
- **–** Тип запроса (новый платёж, проверка платежа, отмена платежа, проверка статуса, экспорт платежей, неизвестный тип, или все типы).
- **–** Состояние:
	- **–** Все (платежи в любых состояниях);
	- **–** Обработанный;
	- **–** Ошибочный;
	- **–** Успех.
- **–** Время проведения платежа.
- **–** Период:
	- **–** Один день
	- **–** Один месяц
	- **–** Текущий час
	- **–** Текущий день
	- **–** Текущий месяц
	- **–** Вручную
- **–** Произвольная строка: отображаются платежи, соответствующие заданному в строке фильтрации шаблону. По щелчку правой кнопки мыши в этой строке выводится контекстное меню, в котором можно выбрать режим фильтрации:
	- **–** Все слова фразы;
	- **–** Фраза целиком;
	- **–** Хотя бы одно слово фразы.

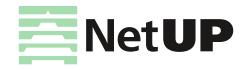

Для отображения платежей, соответствующих параметрам фильтрации, следует нажать кнопку **Выбрать**. Будет выведен список платежей, содержащий следующие параметры:

*Некоторые параметры могут быть скрыты по умолчанию. Выбор отображаемых параметров осуществляется в пункте Столбцы контекстного меню.*

- **ID** идентификатор платежа в базе данных модуля интеграции;
- **ID платежа** внешний идентификатор платежа (если задан);
- **ID пришедшего запроса** идентификатор события обработки;
- **– Валюта** валюта платежа;
- **– Дата обработки платежа** момент регистрации платежа в платёжной системе;
- **– Дата проведения платежа** момент завершения обработки платежа;
- **– Идентификатор** номер лицевого счёта, на который поступает платёж;
- **– Номер платежа** внешний номер платежа (если задан);
- **– Описание ошибки** текстовое описание (если платёж не обработан корректно);
- **– Состояние** состояние платежа, присвоенное ему после обработки;
- **– Сумма** сумма платежа;
- **– Тип запроса** действие, содержащееся в запросе;
- **– Тип системы** идентификатор платёжной системы, которой был обработан запрос;

Если платёж проведён успешно, ему присваивается состояние **Обработанный**, в противном случае – **Ошибочный**.

Панель **Пришедшее событие** для платежа отображает полученные от платёжной системы параметры платежа.

## **Система**

#### <span id="page-16-0"></span>**Персонал**

На данной странице перечислены учётные записи. По умолчанию в системе существуют три учётные записи: root, utm и system.

*Параметры учётных записей utm и system редактировать не следует! Для учётной записи root допускается только смена пароля*

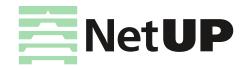

#### **Запланированные задачи**

На данной странице перечислены события, запуск которых запланирован в системе, а также дата последнего запуска и периодичность запуска событий. Можно добавлять, удалять и редактировать события. При редактировании события можно выбрать нужное событие (из общего списка событий системы), периодичность запуска, названия, типы и значения передаваемых параметров.

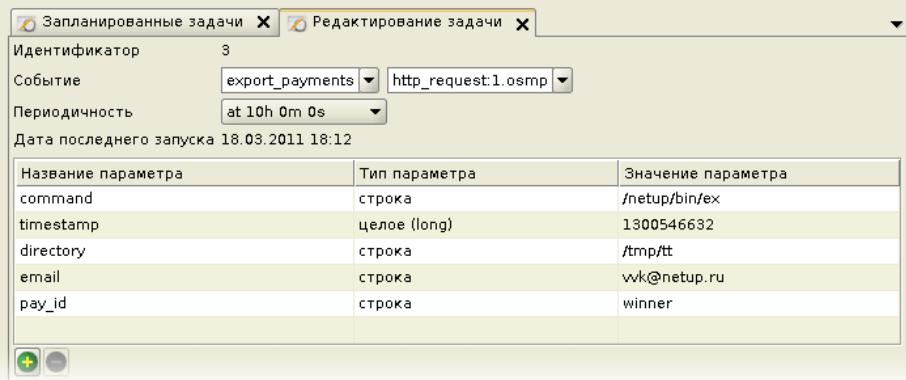

Для системы ОСМП (Qiwi) существует специальное событие, вызывающее отправку отчёта о платежах за прошедший день на заданный Email. Это событие http\_request семейства export\_payments версии 1.osmp, имеющее следующие параметры:

- **email** строковый параметр. Задаёт адрес для отправки отчёта. По умолчанию test@osmp.ru.
- **pay\_id** строковый параметр. Задаёт идентификатор провайдера. Значение задается в файле конфигурации в атрибуте /configuration/osmp/@pay\_id (см. **[Дополнительные](#page-8-0) параметры** на стр. **9**).
- **timestamp** целочисленный параметр (integer (long)). Время в формате UNIX Timestamp. Задаёт момент времени, для которого необходимо создать отчёт о платежах за предыдущий день. По умолчанию – текущее время.
- **command** строковый параметр. Задаёт путь к скрипту отправки отчёта. По умолчанию: /netup/bin/report. Данный скрипт будет выполнен после генерации отчёта. Путь к файлу отчёта и Email передаются скрипту в виде параметров командной строки.
- **directory** строковый параметр. Задаёт путь к директории, где будет создан отчёт.

#### **Текущие соединения**

На этой странице перечислены текущие соединения.

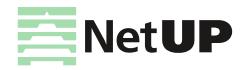

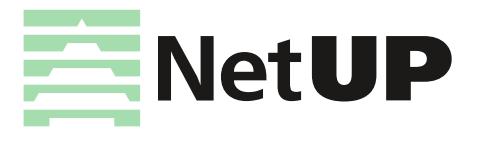

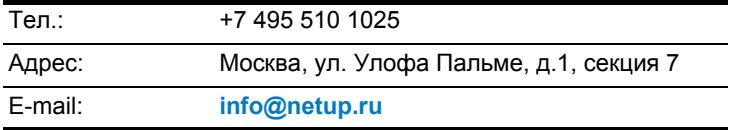

Для получения более подробной информации посетите **http://netup.ru** (c) ООО НетАП. Все права защищены. версия от 06.12.2016